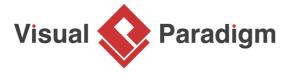

## Introduction to BPMN Part IV - Data and Artifacts

Written Date: March 07, 2016

One of the common characteristics of traditional modeling techniques is to allow the modeling of data to be created, read and updated during the execution of a process. A classical example would be Data Flow Diagram (DFD). Although <u>BPMN</u> is not primarily designed for data modeling, there is still a set of notations that lets you model the data involved in a business process.

BPMN also provides several artifact notations for modeler to describe a business process in more detail. For example, the group objects for grouping relevant activities and the text annotation objects for explaining flow objects in detail.

#### Data

Very often, when executing a business process, there may be data produced, either during or after the end of the process. For example, a successful execution of the Place Order task will produce data like purchase order, invoice, receipt, etc. In BPMN, data can be modeled by several types of 'data' objects such as data objects, data inputs, data outputs and data stores. There is a well-defined way to manage the states of data, like instantiation, completed, deleted, etc.

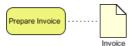

#### **Groups**

A group is a box with dotted line border, providing modelers a mechanism to group shapes by different categories.

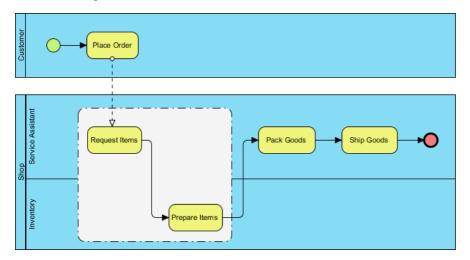

#### **Text Annotations**

A text annotation can be used to add extra detail to flow objects in a BPD. It does not affect the flow but gives details about objects within a flow.

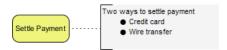

# **Case Study - The True Aqua Distilled Water Company (Cont.)**

In Part III of this tutorial, you have modeled the process flow of distilled water order process for The True Aqua Distilled Water Company. Now, we are going to add data and annotations to further describe the flow. If you have missed Part I to III, you may open them by clicking on the hyperlinks at the bottom of this page.

1. The execution of distilled water ordering process will result in the production of purchase order. Let's model the creation and manipulation of a purchase order. We know that the purchase order is created when the customer service assistant receives the order request from the customer, which is modeled by the task *Verify Customer Identity*. Therefore, we shall create a purchase order data from the task *Verify Customer Identity*. Place the mouse pointer over it and drag out the **Resource Catalog** icon at top right.

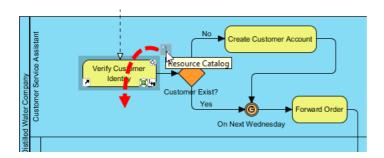

2. Release the mouse button and select **Data Object** from Resource Catalog.

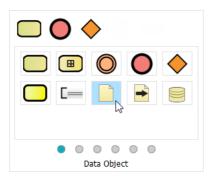

3. Name the data Purchase Order.

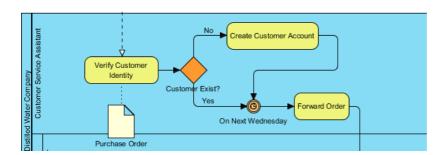

4. A purchase order has its life cycle within the process, from creation until completion. We can model this by defining states. Right-click on *Purchase Order* and select **State > Create...** from the popup menu.

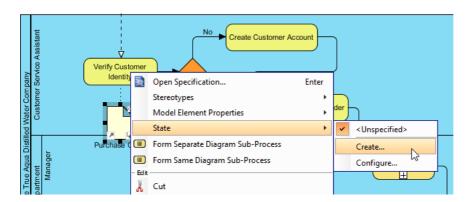

- 5. In the input window, enter *Create* as name of state and click **OK**.
- 6. The Create tag is added to the name of Purchase Order. As I said a purchase order has its life cycle. When the customer service assistant has finished the task Forward Order, the purchase order will wait for the Logistics Department's assignment. We can model this by re-using the same piece of data with a change of state. From the task Forward Order, press and drag out the Resource Catalog icon.

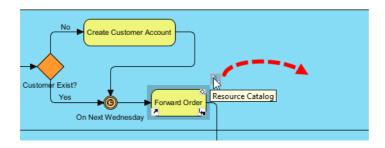

7. Release the mouse button and select **Data Object** from Resource Catalog.

8. Enter *Purchase Order* as the name of data. Pay attention to this step. You must enter *Purchase Order* as name in order to re-use the *Purchase Order* data object created before. When you confirm editing, you will be prompted if you want the data object to reference to the existing data one. Choose **Yes**.

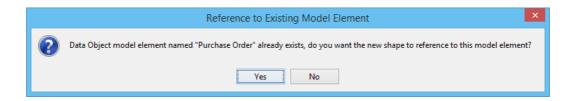

9. Right-click on the *Purchase Order* data associated with *Forward Order* and select **State > Create...** from the popup menu.

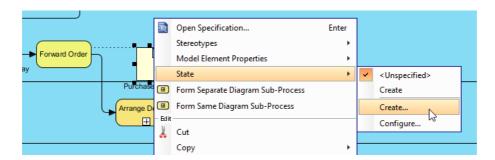

10. Enter *To be Assigned* as name of state and confirm. Up to now, the same *Purchase Order* data is shown twice in the process flow, with two different states.

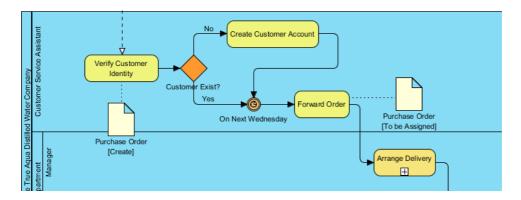

11. When the manager in the Logistics Department has finished the *Arrange Delivery* task, the purchase order will be assigned to a worker and to wait for delivery. Apply the techniques taught above. Add a *Purchase Order* data and define a state *To be Delivered*.

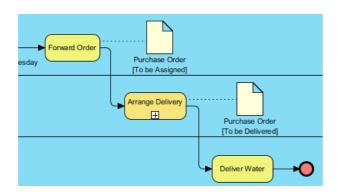

12. Finally, when the delivery is done, the purchase order is said to be completed. Try to model this in the diagram.

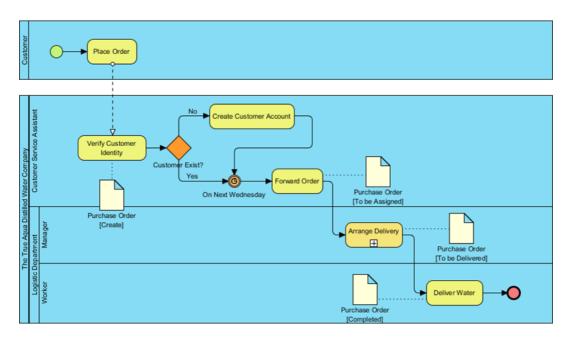

13. Before we end this tutorial, let's create a text annotation. Look at the task *Place Order*. According to the information collected from The True Aqua Distilled Water Company, we know that while some of the order requests are made by phone call, some are made by Email. Let's describe this extra detail using text annotation. Use Resource Catalog to create a Text Annotation from the task *Place Order*.

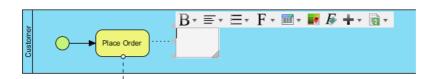

14. Enter the body of text annotation: Over 90% of requests are made by phone call, 10% by Email.

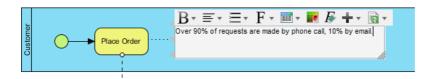

15. Confirm editing and resize the text annotation to make the text appear in multiple lines. Here is the final BPD:

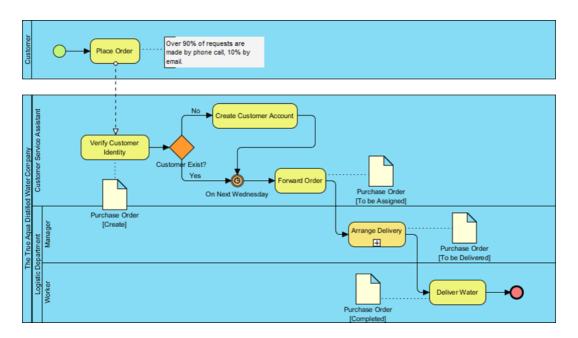

## Other Parts of Introduction to BPMN

- 1. Part I Introduction to BPMN
- 2. Part II Swimlanes
- 3. Part III Flow and Connecting Objects

## Resources

• The True Aqua Distilled Water Company - Part IV.vpp (with this part completed)

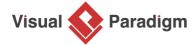

Visual Paradigm home page (https://www.visual-paradigm.com/)

Visual Paradigm tutorials (https://www.visual-paradigm.com/tutorials/)